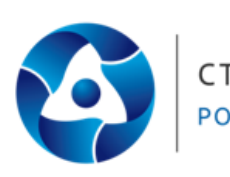

АКЦИОНЕРНОЕ ОБЩЕСТВО СТАРТ «ФЕДЕРАЛЬНЫЙ НАУЧНО-ПРОИЗВОДСТВЕННЫЙ ЦЕНТР РОСАТОМ «ПРОИЗВОДСТВЕННОЕ ОБЪЕДИНЕНИЕ «СТАРТ» имени М.В. ПРОЦЕНКО»

# **КСУ «СТАРТ»**

Инструкция пользователя

# **1 Аннотация**

Документ описывает порядок работы пользователей с системой КСУ «Старт».

КСУ «Старт» - это корпоративная система управления предприятием, которая предназначена для решения задач, возникающих на всех стадиях управленческого и производственного цикла.

КСУ «Старт» состоит из следующих модулей:

- Система управления основными данными
- Система управления основными фондами предприятия
- Система управления отношениями с клиентами
- Система управления производством
- Система управления эффективностью предприятия
- Система управления ресурсами предприятия

КСУ «Старт» предназначена для повышения эффективности и качества управления, принятия правильных стратегических и тактических решений на основе автоматизированной обработки актуальной и достоверной информации. Система ориентирована на автоматизацию решения задач, возникающих на всех стадиях управленческого и производственного цикла.

# **2 РАБОТА С КСУ «СТАРТ»**

Единое головное меню КСУ «Старт» обеспечивает доступ ко всем модулям системы.

В системе доступны следующие режимы:

- Просмотр перечня модулей КСУ «Старт» к которым допущен пользователь;
- Смена пароля пользователя;
- Личный кабинет пользователя;
- Оформление заявки в службу поддержки системы;
- Администрирования системы.

## **2.1 Головное меню**

Работа системы осуществляется через браузер (**Mozilla, Yandex и т.д.**), внешний вид головного меню системы представлен на рисунке ниже.

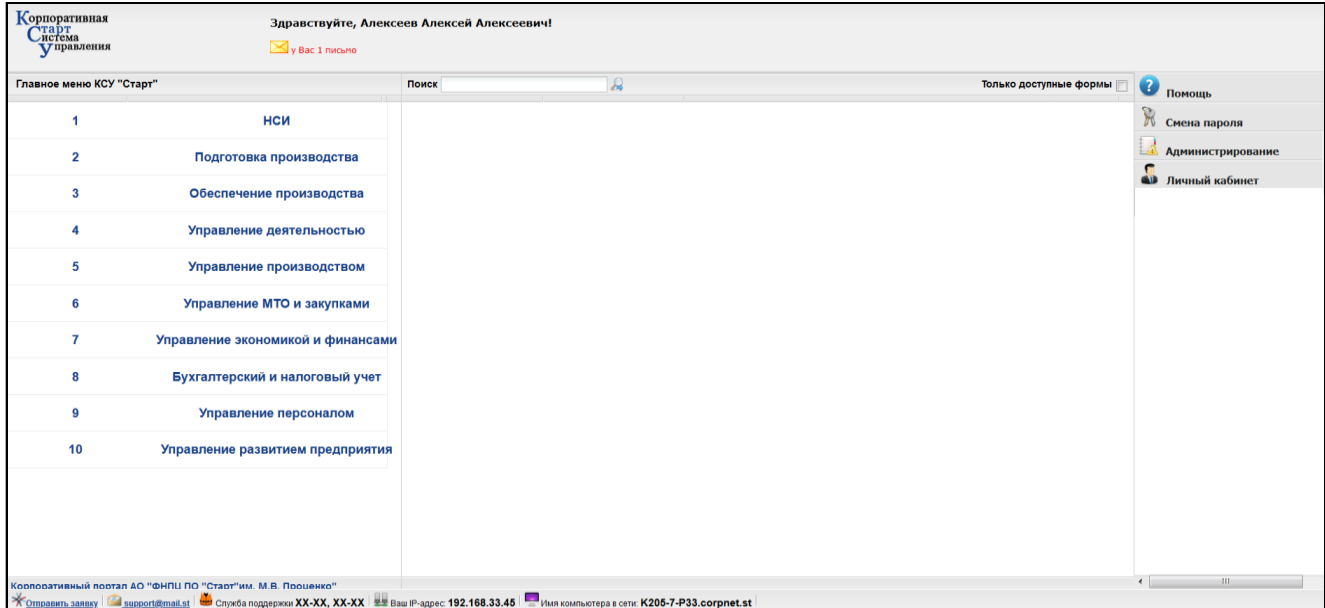

При заведении нескольких символов наименования или номера модуля в поле *Поиск,*  после нажатия кнопки **Р** рядом с полем ввода (или Enter), формируется перечень модулей КСУ «Старт» по заданному условию по форме рисунка ниже.

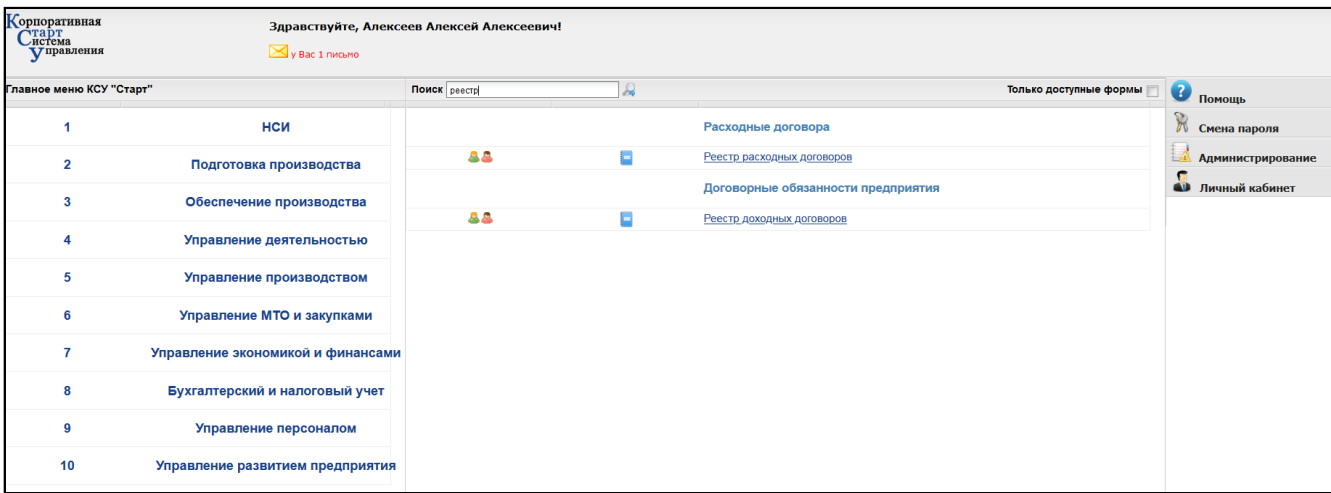

На экран перечня формируются только модули КСУ «Старт», к которым у пользователя оформлен доступ, который отражается в виде ссылки при подведении мыши к  $\mathbb{A}$ , зеленым цветом выделены назначенные роли, красным - не назначенные.

При клике на напротив каждого модуля, формируется инструкция по работе с данным модулем в формате odt.

## **2.2 Помощь**

При открытии вкладки *Помощь* справа экрана, доступны ссылки *Возможности КСУ «Старт»* и *Инструкция к головному меню КСУ «Старт»*, представленные на рисунке ниже. При нажатии на ссылку формируется соответствующая документация в формате odt.

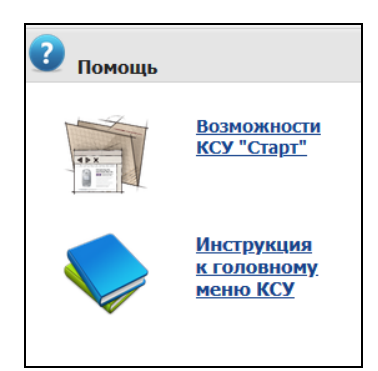

#### **2.3 Смена пароля**

При открытии вкладки *Смена пароля* справа экрана, формируется окно по форме рисунка ниже.

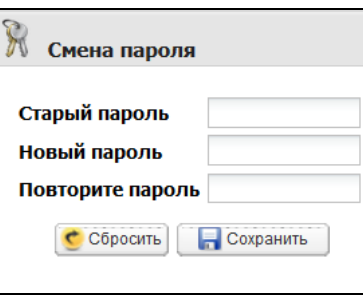

Пользователь может поменять свой пароль, заполнив соответствующие поля в окне и зафиксировать изменения кнопкой *Сохранить* или отменить через кнопку *Сбросить*.

#### **2.4 Личный кабинет**

*В данном режиме пользователю предоставляется доступ к персональной*  информации из модуля управления персоналом системы КСУ «Старт» : расчетный листок пользователя, данные табеля, сведения о наградах, формируются справки по установленным законодательством формам о заработной плате и трудовом

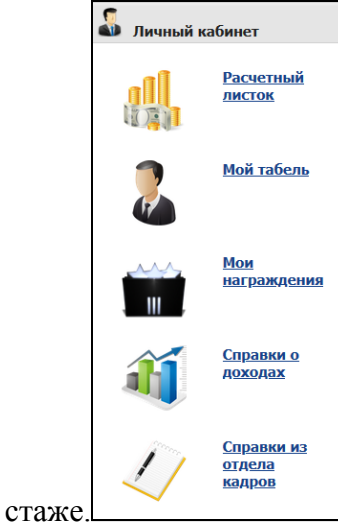

расчетный листок пользователя, данные табеля, сведения о наградах, формируются справки по установленным законодательством формам о заработной плате и трудовом

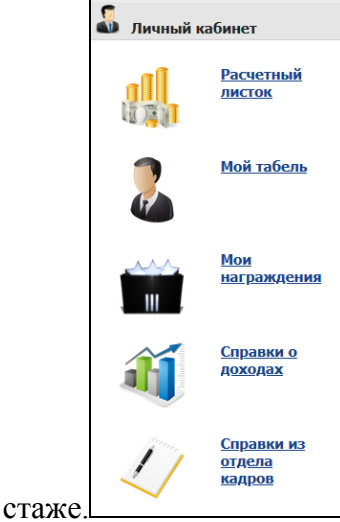

## **2.5 Администрирование**

При входе в систему КСУ «Старт» с ролью администратора пользователю доступен режим администрирования системы, представленный на рисунке ниже.

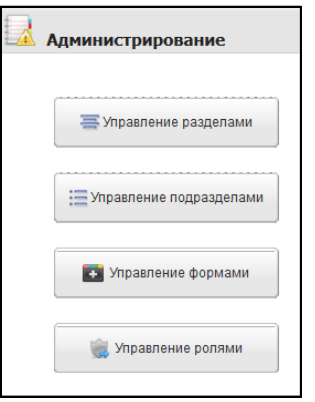

При выборе нужного пункта, формируется окно для корректировки или ввода нового раздела/подраздела, роли или модуля меню действиями: *Добавить/Изменить/Удалить*.

В режиме *Добавить* формируется экран, где пользователь заводит наименование/описание раздела/подраздела, после заведение фиксируется кнопкой *Сохранить*.

В режиме *Изменить* формируется окно, где пользователь может откорректировать информацию по выбранному разделу/подразделу/модулю и зафиксировать изменения кнопкой *Сохранить*. Может удалить выбранный модуль, раздел, подраздел, нажав *Удалить*.

В режиме *Управление модулями* пользователь заполняет поля наименования, описания, ссылок на запускающий файл требуемого модуля. Поле *Специалист службы поддержки* формируются через перечень фамилий по мере набора символов, после заведение фиксируется кнопкой *Сохранить*, рисунок ниже.

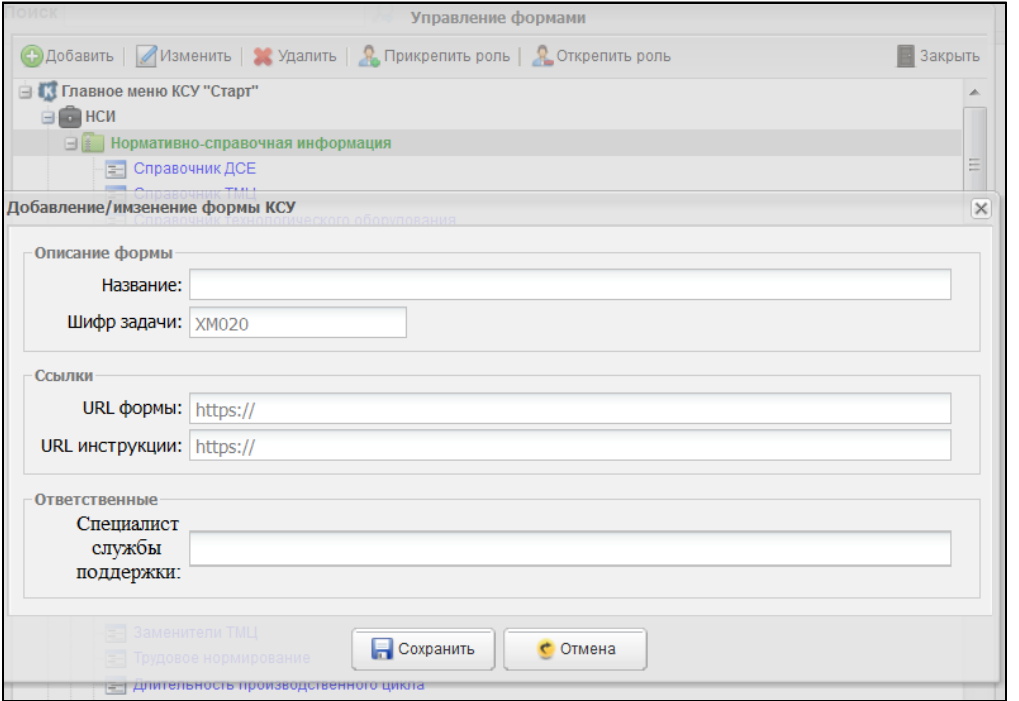

В режиме *Прикрепить/Открепить роль*, формируется окно с перечнем списка ролей, где специалист службы поддержки корректирует информацию и фиксирует изменения кнопкой *Сохранить*, рисунок ниже.

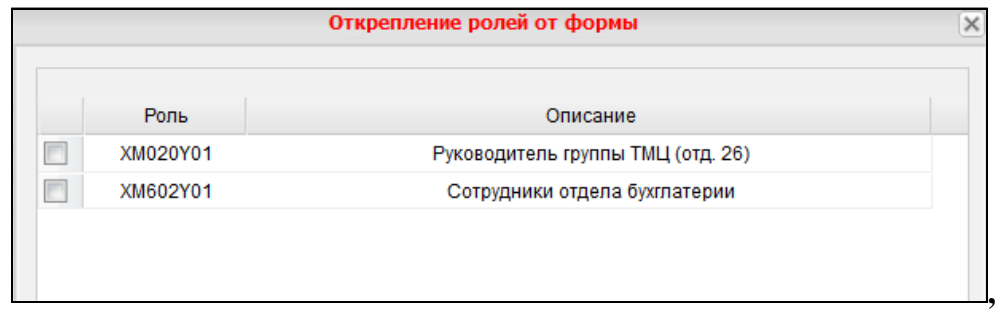

#### **2.6 Техническая поддержка**

В нижней части экрана расположена информация, необходимая для получения технической поддержки по системе: телефоны службы поддержки, адрес электронной почты, а также имя и IP адрес компьютера. По ссылке «Отправить заявку» осуществляется

автоматическая генерация электронного письма для отправки через почтовый клиент в службу Технической поддержки.<br><del>Холдавить заявку «Reproduct@startatom.ru » служба</del> поддержки XX-XX, XX-XX <u>ве</u> ваш P-адрес: 192.168.33.98 <u>Ве Имя компьютера в сети: K200-1-P33.corpnet.st</u>

## **3 Выход из системы**

Выход из системы осуществляется с помощью стандартных инструментов браузера.